## Color correcting an Image

Step 1 open an image that needs to be color corrected. (you need to be in the Expert Mode in some

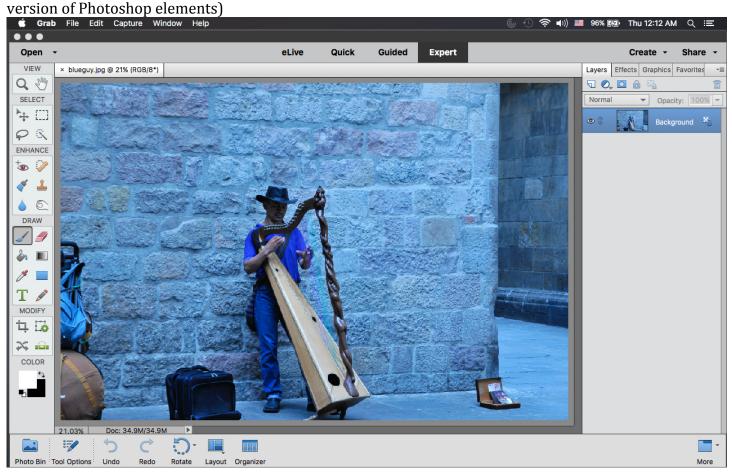

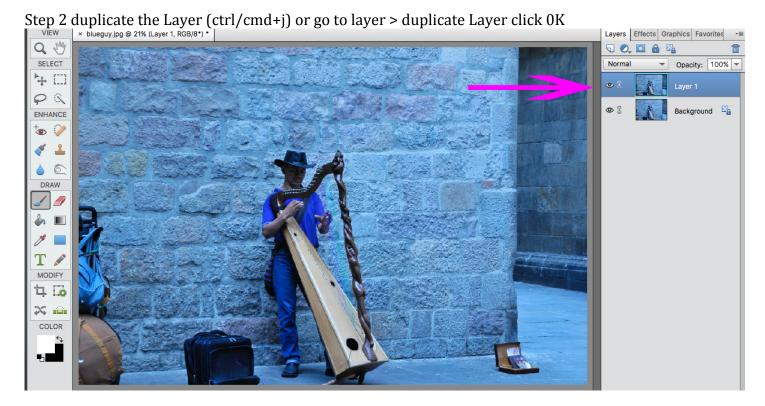

## Color correcting an Image

Step 3 Go to Filter .>Blur > Average

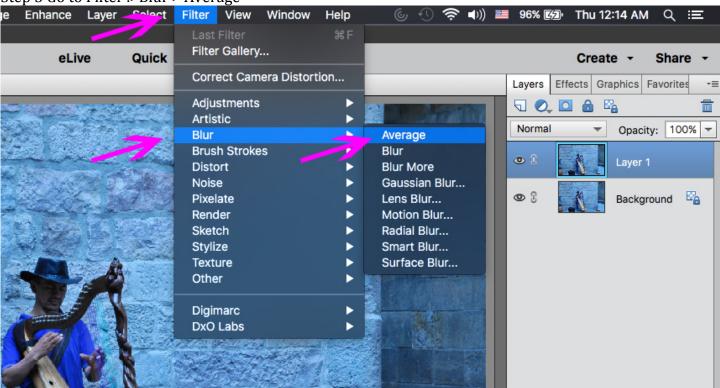

Step 4 Add a Levels adjustment layer

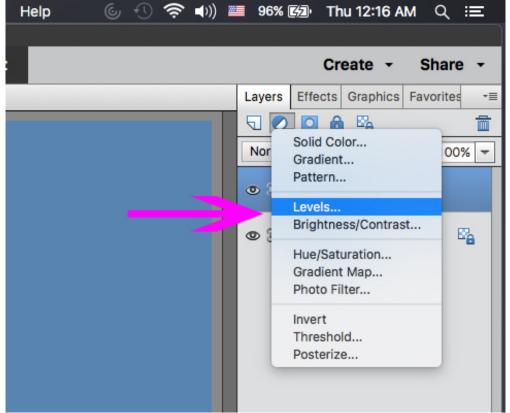

## Color correcting an Image

Step 5 select the grey eyedropper (the one in the middle) and click anywhere on your image.

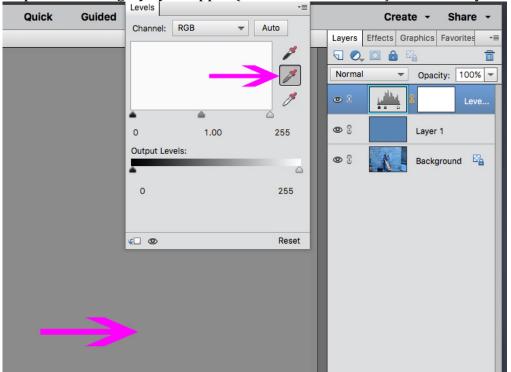

Step 6 Turn off the "EYE" on the middle layer

Grab File Edit Capture Window Help

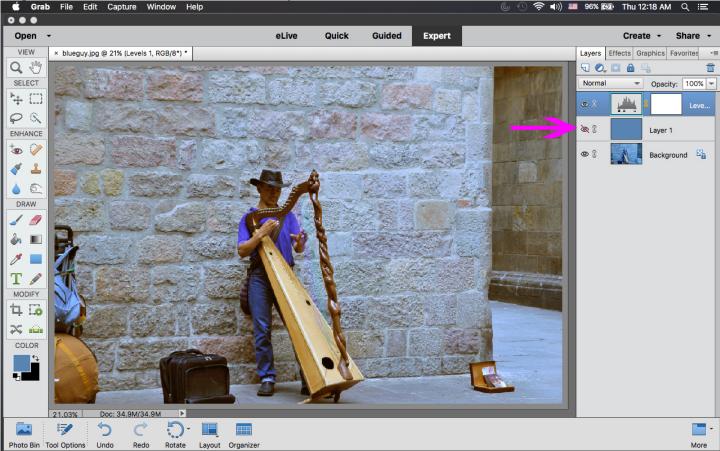

Step 7 "Save As" your corrected image.